# **Bidding Online with Maynards**

If you would like to bid online with us this time, either Live or by leaving an Absentee Bid, simply follow these instructions.

### **Before you start, please make sure you are using the correct browser**

Highly Recommended Browsers Coogle Chrome Coogle Chrome Not Recommended Browsers Safari **C** Microsoft Edge

**DO NOT** use **IC** Internet Explorer, as it is not compatible with online bidding.

#### **There are 3 ways of registering online for bidding.**

- **1. Registering by visiting [www.maynardsfineart.com](http://www.maynardsfineart.com/)**
- **2. Registering by visiting [www.invaluable.com](http://www.invaluable.com/)**
- **3. Download the Invaluable app for your iPhone or iPad**

#### **Instructions for registering through Maynards website**

- 1. Visit [www.maynardsfineart.com](http://www.maynardsfineart.com/)
- 2. Click on "Auctions" in the upper gold coloured panel, this takes you to a list of upcoming auctions
- 3. The first sale on the list is the most recent one. Click on the green "Bid Now" button, which takes you into the auction (sometimes you will see a two-day auction, both days listed)
- 4. Click on the green "Bid Now" button again to sign in or sign up
- 5. If you have not registered with the Maynards website before, you cannot sign in with an existing Invaluable account. If you have an Invaluable account, please sign in through the Invaluable website. If you do not have an account, click on "DON'T HAVE A BIDDER ACCOUNT YET? SIGN UP HERE" in the upper right corner
- 6. You are now in the Sign Up page. Fill in all the required information
- 7. Click on "Continue" on the bottom of the form
- 8. Fill in your credit card information
- 9. Read the Terms and Conditions and check I agree to the above terms
- 10. Click on "Submit"
- 11. You will see a prompted message: "Maynards Fine Art & Antiques has opted to manually review all bidders for this auction. You can place a bid now, which will be accepted upon your approval. To check the status of your bids, use the My Bids section of your account"
- 12. You may close that window and view the catalogue. When you view a lot, you will be able to see your status either as "Approved" or "Request Pending"
- 13. It will take up to 48 hours for your request to be approved. We will send you an email to inform you once you are approved
- 14. To log back in, please follow Steps 1 to 4

#### **Instruction for registering through Invaluable**

- 1. Visit [www.invaluable.com](http://www.invaluable.com/)
- 2. If you do not have an existing Invaluable account, please click on the red "Sign Up" in upper right corner. You cannot sign into Invaluable with an existing Maynards account, please visit maynardsfineart.com to sign in
- 3. Fill in your email, and create a new password, fill in the password portion and re-type the same password in the next line, then click on the green "Create Account" button. Your password must be alphanumeric and between 5 to 25 characters
- 4. In the next page, fill in the required information, then click on the green "SIGN UP" button
- 5. You can now select all your interest on this page, which would enable you to receive alerts when the items you like are coming up for an auction. When you are done, click on the green "FINISH" button. If you do not wish to make any selections, you may simply click on the FINISH button right away
- 6. You are now taken back to the Invaluable home page, you would need to find Maynards Auction within Invaluable.com. Hover your mouse over the red "Auctions" tab on the upper left corner of the page, it would bring up "Upcoming Auctions" and "Auction Houses". Click on Auction Houses
- 7. On this page, you will see a large list of auction houses, which are in alphabetical order, so go to the middle of the page, right under the title "Auction House", the box on the right says "Search by seller name", in that box type in "Maynards". This searches their database, and brings up Maynards Fine Art & Antiques. Click on "Maynards Fine Art & Antiques"
- 8. Now you may see all active auctions at Maynards. It will also tell you whether this active auction is "Live Auction" or "Timed Auction"
- 9. On the right side of the page, under the grey "View Items" box, click on "Register to bid"
- 10. Now you are required to input your credit information. When it is done, click on the green REGISTER TO BID button
- 11. You will now be directed to the Maynards page, with some featured items showing. On the right side of the page, you may now click on the grey VIEW ITEMS button, which would take you into our online catalogue. Your status would say "Request Pending" under the grey box. Your status would show "Approved" once we approve you to bid online. You will also receive an email to let you know when you are approved to bid.
- 12. This is a one-time process, next time you may simply log in, following steps 1 and 2, and click on Sign In, instead of Sign Up.
- 13. You may then follow steps 6 to 8 to bid in one of our future auctions.

## **You may also download the Invaluable App 11 from your Apple Store on your iPhone or iPad.**

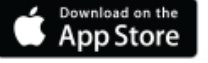

If you have created the Invaluable account, all you have to do is log in from the app.